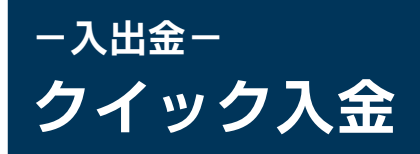

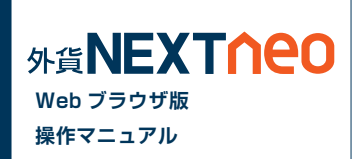

#### メニュー [ 入出金 ]>[ クイック入金 ] を選択すると、マイページのクイック入金画面が立ち上がります。

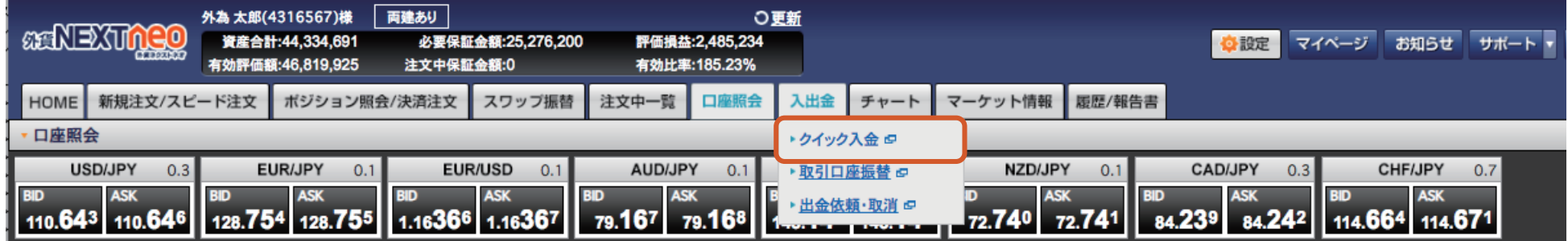

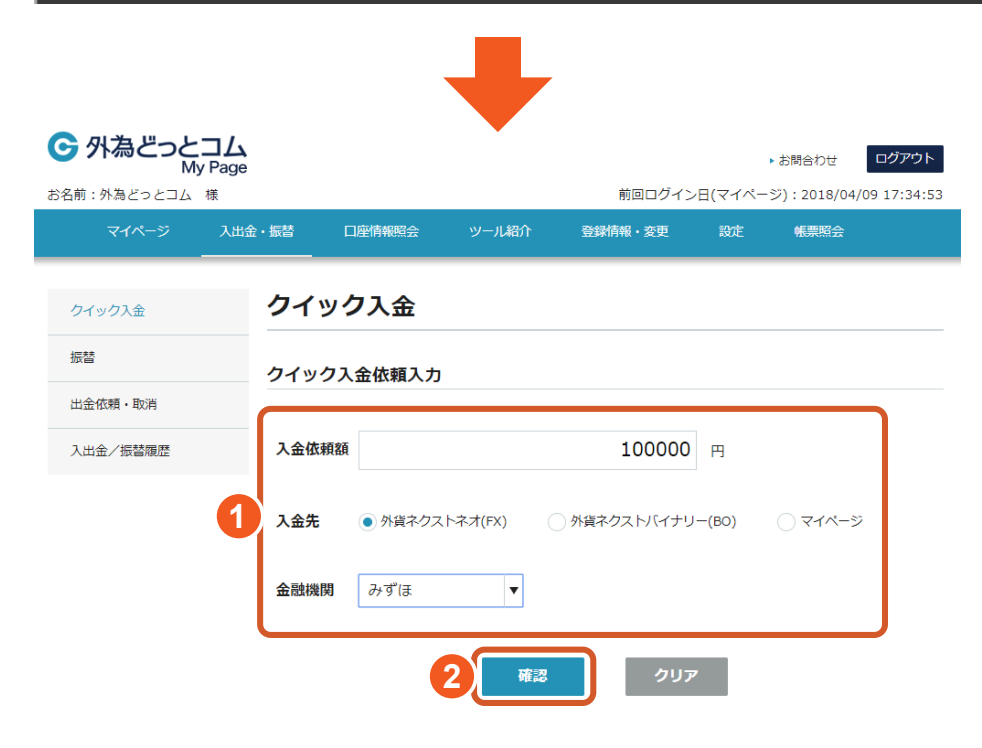

- **1** 入金依頼額を入力し、入金先、金融機関を選択してください。
- **2** [ 確認 ] ボタンをクリックしてください。

# **-入出金- クイック入金**

入出金/振替履歴

入金先

金融機関

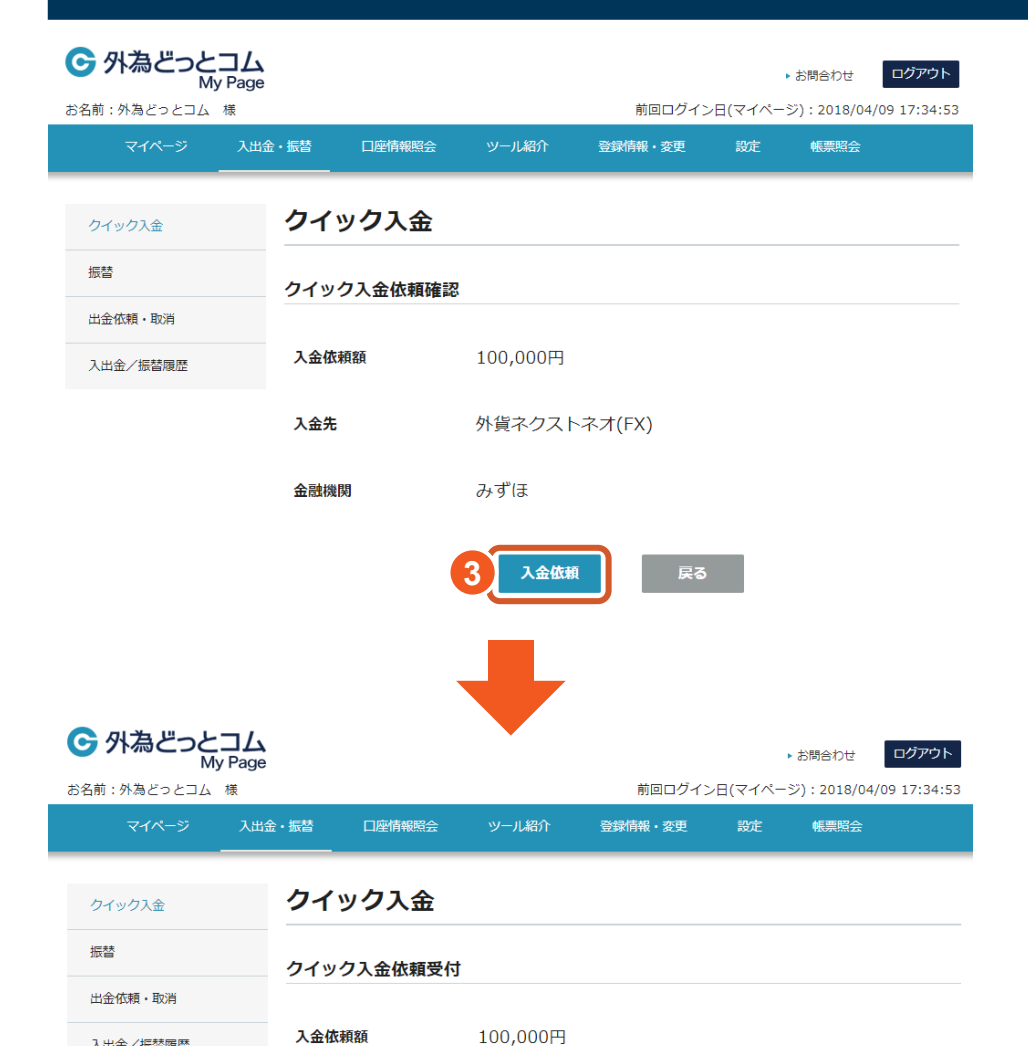

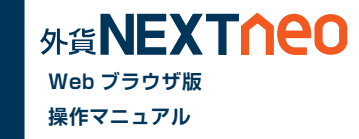

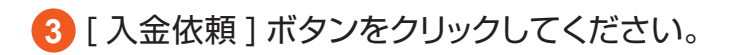

**4** [ クイック入金 ] ボタンをクリックしてください。

上記金額をクイック入金処理する場合は、クイック入金を押してください。

外貨ネクストネオ(FX)

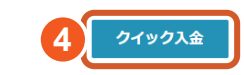

みずほ

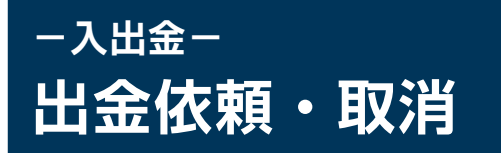

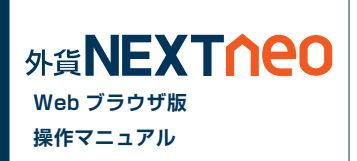

メニュー [ 入出金 ]>[ 出金依頼・取消 ] を選択すると、マイページの出金依頼・取消画面が立ち上がります。

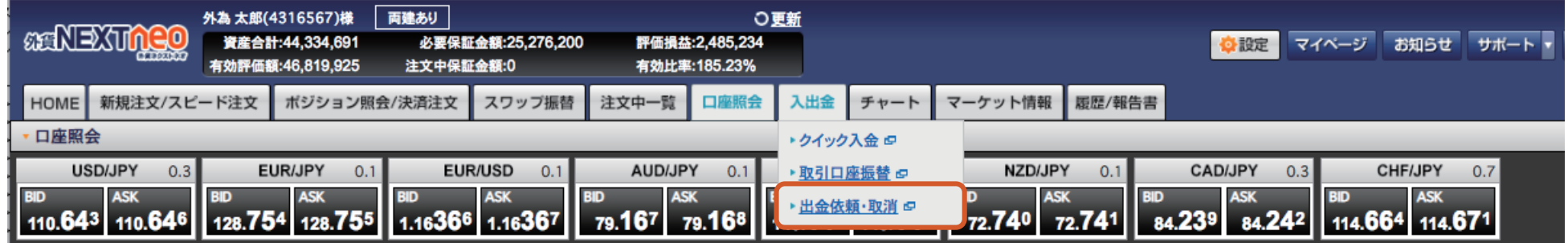

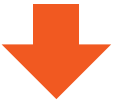

### **■ 出金依頼をする**

1 出金元を選択、[ 出金依頼額 ]を入力し、[ 確認 ]ボタンをクリックします。 2 [ 出金依頼確認 ] にて確認後、 [ 出金依頼 ] ボタンをクリック

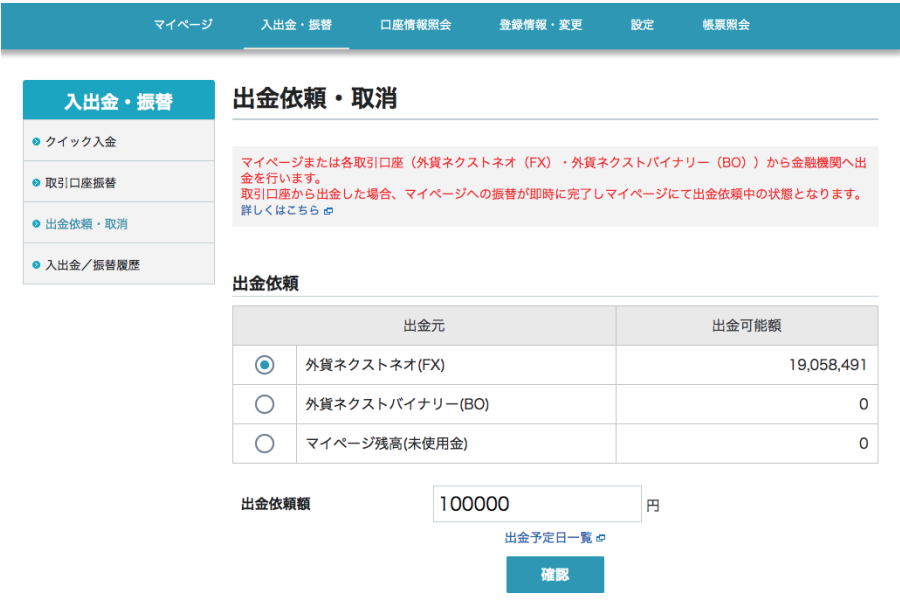

します。

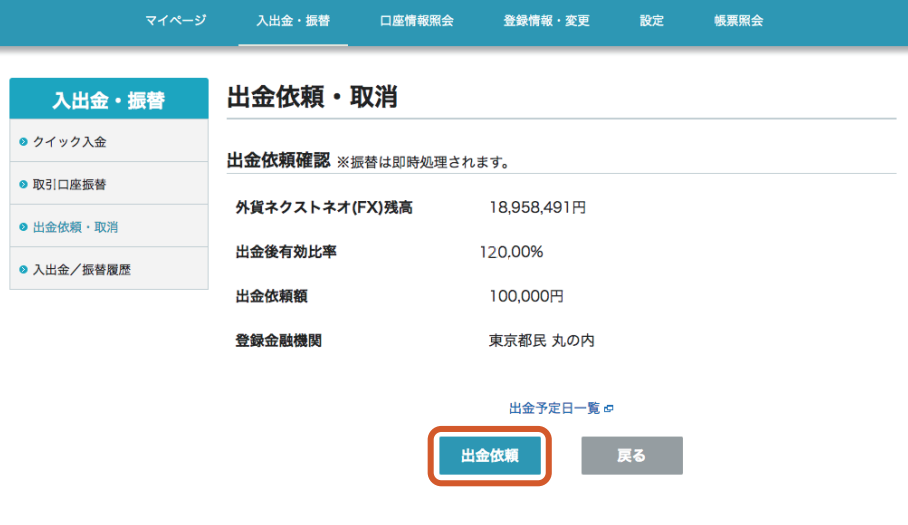

## **■ 出金取消をする**

#### [ 受付中 ] の出金依頼をクリックし、[ 出金取消 ] ボタン をクリックします。

**1 2** 確認画面が表示されますので、問題なければ [ 取消実行 ] ボタンをクリックする と、取消が完了します。

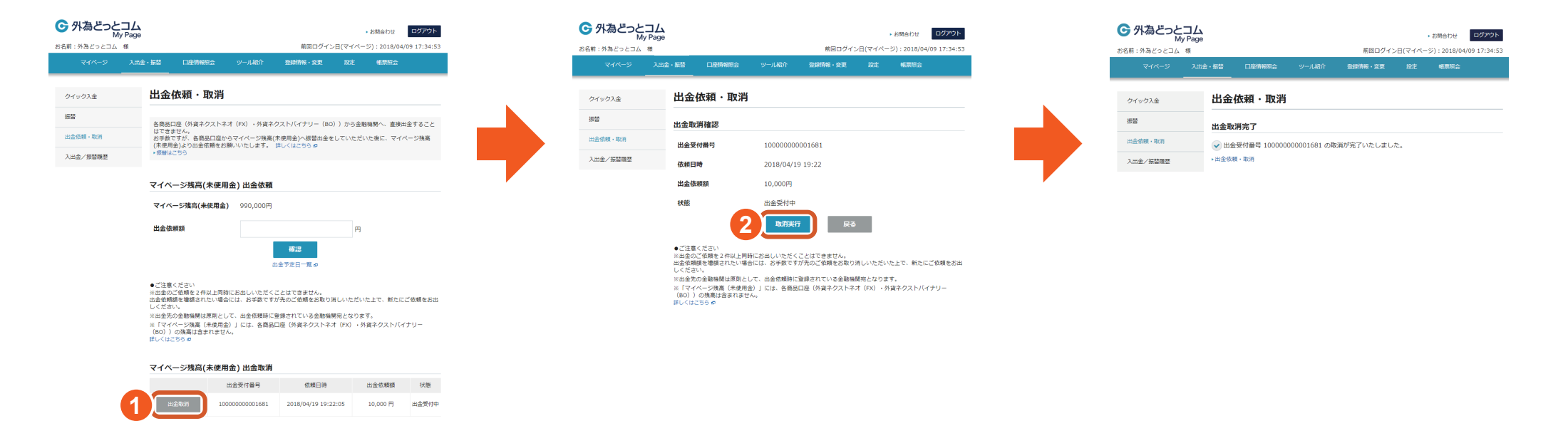